# Your **HTC** PH85110 User guide

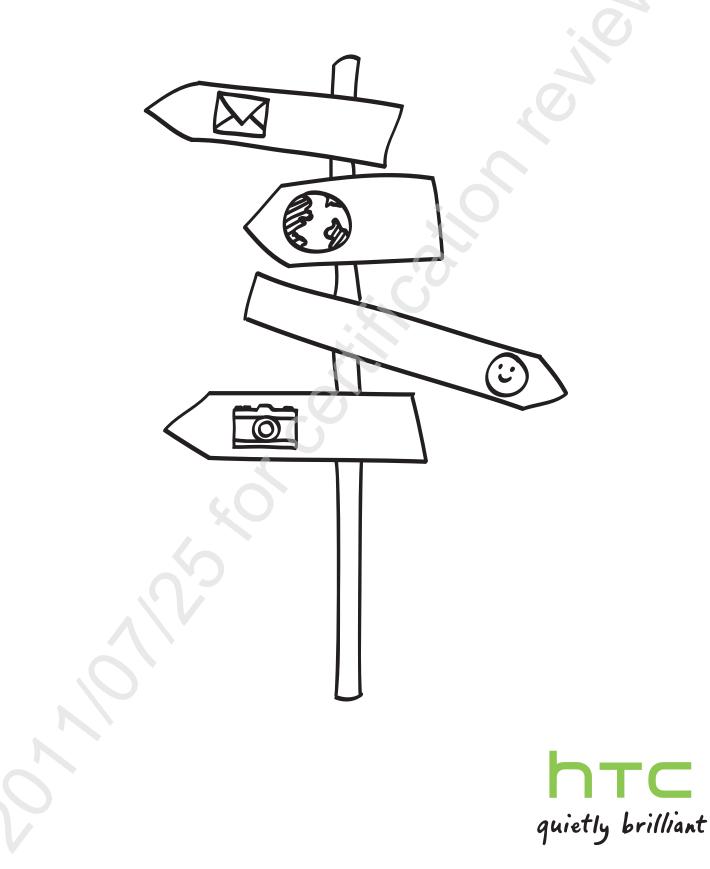

### Conventions used in this guide

In this user guide, we use the following symbols to indicate useful and important information:

N

This is a note. A note often gives additional information, such as what happens when you choose to do or not to do a certain action. A note also provides information that may only be applicable to some situations.

This is a tip. A tip gives you an alternative way to do a particular step or procedure, or lets you know of an option that you may find helpful.

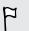

This indicates important information that you need in order to accomplish a certain task or to get a feature to work properly.

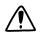

This provides safety precaution information, that is, information that you need to be careful about to prevent potential problems.

## Getting started

### Inside the box

You will find the following inside the box:

- HTC PH85110
- Battery (preinstalled)
- USB cable
- 3.5mm stereo headset
- Power adapter
- Quick start guide
- Safety and regulatory guide

### HTC PH85110

Front panel

1. Home

2. Menu

3. Back

4. Search

5. Touch screen

7. Front camera

6. Notification LED

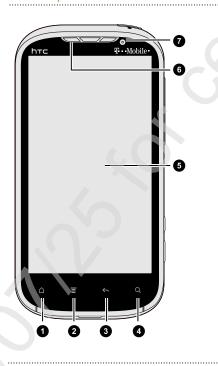

Top panel

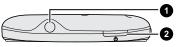

- 1. 3.5mm headset jack
- 2. Power

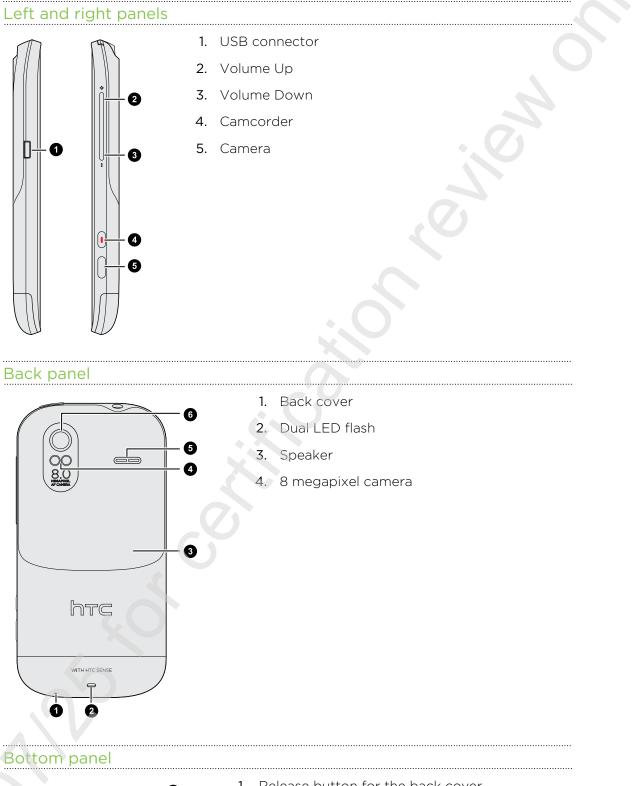

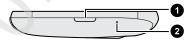

- 1. Release button for the back cover
- 2. Microphone

### **Back cover**

#### Removing the back cover

Remove the back cover to access the battery compartment, SIM card slot, and storage card slot.

 $\sim$  Make sure to switch off HTC PH85110 before removing the back cover.

- 1. Securely hold HTC PH85110 facing up.
- 2. Press and hold the Release button at the bottom of the phone, and then slightly lift the front panel.

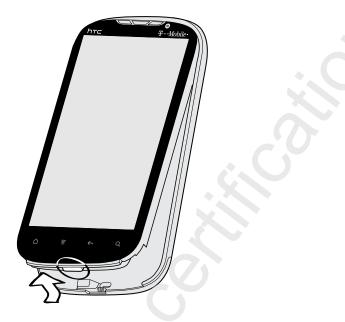

This detaches the bottom part of the phone from the back cover.

3. Gently pull HTC PH85110 out of its back cover.

#### Replacing the back cover

- Your phone's antennas are placed underneath the back cover. To get the best signal for calls, Internet connection, and GPS navigation, be sure to secure the back cover tightly to the phone.
  - 1. Securely hold the back cover with the exposed side facing up.
  - 2. Insert the top part of HTC PH85110 into the back cover.

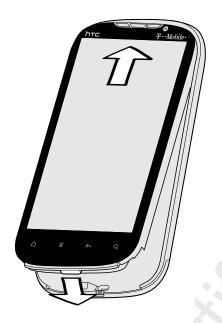

**3.** Press HTC PH85110 down to lock the cover into place. You'll hear a click when the back cover is locked in place.

### SIM card

The SIM card contains your phone number, service details, and memory for storing phonebook contacts and/or text messages.

### Inserting the SIM card

- 1. Take the back cover off.
- 2. Remove the battery.
- **3.** With the SIM card's gold contacts facing down and its cut-off corner facing out, insert the SIM card all the way into the SIM card slot.

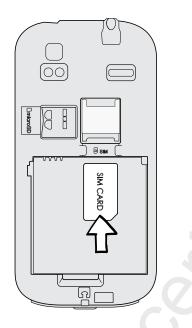

### Removing the SIM card

- A Make sure to switch off HTC PH85110 before removing your SIM card.
  - 1. Take the back cover off.
  - 2. Remove the battery.
  - 3. With your thumb, slide the SIM card out from the SIM card slot.

### Storage card

#### Inserting the storage card

- 1. Take the back cover off.
- 2. Insert the microSD<sup>™</sup> card into the storage card slot with its gold contacts facing down and push it until it clicks into place.

#### 13 Getting started

### Removing the storage card

If HTC PH85110 is on, you must first "unmount" the storage card before removing it to prevent corrupting or damaging the files in the storage card.

- 1. Take the back cover off.
- 2. Push the storage card in to eject it from its slot.
- 3. Slide the storage card out from its slot.

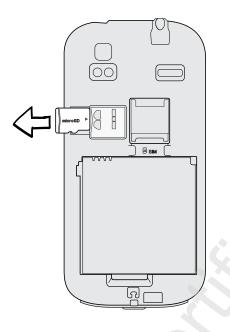

#### Unmounting the storage card

When you need to remove the storage card while HTC PH85110 is on, unmount the storage card first to prevent corrupting or damaging the files in the storage card.

- 1. From the Home screen, press  $\blacksquare$ , and then tap Settings.
- 2. Tap SD & phone storage > Unmount SD card.

### Battery

HTC PH85110 uses a rechargeable battery. How long the battery can last before it needs recharging depends on how you use HTC PH85110.The features and accessories you use can affect battery life. For example, leaving your Bluetooth<sup>®</sup> connection always on uses more power. Long phone calls and frequent web browsing use up a lot of battery power. Also, consider your location: poor signal strength from your mobile network and extreme temperature make the battery work harder.

### Removing the battery thin film

- 1. Take the back cover off.
- 2. Pull the flap of the thin film out, and then remove it from the battery compartment.

#### Removing the battery

- 1. Take the back cover off.
- 2. With your thumb or finger, lift the battery from the battery compartment.

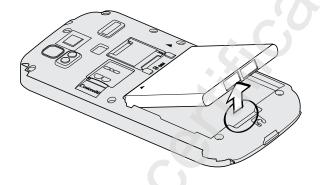

#### Inserting the battery

- Please use only original batteries that came in the box or replacements that we recommend.
  - 1. Take the back cover off.
  - 2. Insert the battery (with its exposed copper contacts first) into the battery compartment.

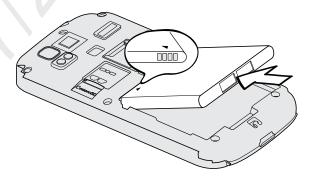

#### 15 Getting started

#### Charging the battery

The battery is partially charged when shipped. Before you turn on and start using HTC PH85110, it is recommended that you charge the battery.

- Only the power adapter and USB sync cable provided in the box must be used to charge the battery.
  - Do not remove the battery from HTC PH85110 while you are charging it using the power or car adapter.
  - 1. Plug the power adapter into the USB connector.

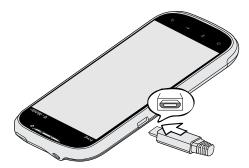

2. Plug in the power adapter to an electrical outlet to start charging the battery.

As the battery is being charged, the notification LED shows a solid orange light. The light turns to solid green when the battery is fully charged.

When you charge the battery and HTC PH85110 is on, the charging battery icon **G** is displayed in the status bar. After the battery has been fully charged, the charging battery icon turns to a full battery icon **G**.

As a safety precaution, the battery stops charging when it overheats.

### Switching the power on or off

#### Switching the power on

Press the Power button. Easy.

When you turn on HTC PH85110 for the first time, you'll need to set it up.

#### Switching the power off

- 1. If the display is off, press the Power button to turn it back on, then unlock the screen.
- 2. Press and hold the Power button for a few seconds.
- 3. When the Power options menu appears, tap Power off.

### Setting up HTC PH85110 for the first time

When you switch on HTC PH85110 for the first time, you'll be asked to set it up. You can choose your language, how you want to connect to the Internet, and whether you want your current location to be automatically detected.

Be sure to sign in to your Google<sup>®</sup> Account so you can use Google apps like Gmail<sup>™</sup> and Android Market<sup>™</sup>. You can also set up your other email accounts, favorite social networks like Facebook<sup>®</sup> and Twitter<sup>™</sup>, and more.

Just follow the onscreen instructions and you'll be up and running in no time.

Some features that need to connect to the Internet such as location-based services and auto-sync of your online accounts may incur extra data fees. Don't worry. You can enable or disable them in settings later on.

### **Entering your PIN**

Your SIM card comes with a PIN (personal identification number) set by T-Mobile.

If you're asked for a PIN, enter it and then tap OK.

If you enter the wrong PIN three times, your SIM card is blocked. No problem. Just contact T-Mobile and ask for the PUK (PIN Unblocking Key).

### **Finger gestures**

| Тар               | When you want to type using the keyboard, select items onscreen such<br>as application and settings icons, or press onscreen buttons, simply tap<br>them with your finger.                                                       |
|-------------------|----------------------------------------------------------------------------------------------------|
| Press and hold    | To open the available options for an item (for example, a contact or link<br>in a web page), simply press and hold the item.                                                                                                    |
| Swipe or<br>slide | To swipe or slide means to quickly drag your finger vertically or horizontally across the screen.                                                                                                    |
| Drag              | Press and hold your finger with some pressure before you start to drag.<br>While dragging, do not release your finger until you have reached the<br>target position.                                                             |
| Flick             | Flicking the screen is similar to swiping, except that you need to swipe<br>your finger in light, quicker strokes. This finger gesture is always in a<br>vertical direction, such as when flicking the contacts or message list. |

| Rotate | For most screens, you can automatically change the screen orientation<br>from portrait to landscape by turning HTC PH85110 sideways. When<br>entering text, you can turn HTC PH85110 sideways to bring up a bigger<br>keyboard. |
|--------|----------------------------------------------------------------------------------------------------|
| Pinch  | In some apps, like Gallery or the web browser, you can "pinch" the screen using two fingers (for example, thumb and index finger) to zoom in or zoom out when viewing a picture or a web page.                                  |

## Ways of getting contacts into HTC PH85110

There are several ways you can add contacts to HTC PH85110. You can sync HTC PH85110 with contacts from your Google Account, computer, Facebook, and more.

|                                                               | · · · · · · · · · · · · · · · · · · ·                                                                                                    |
|---------------------------------------------------------------|----------------------------------------------------------------------------------------------------|
| T-Mobile<br>Contacts Backup                                   | If you previously used T-Mobile Contacts Backup, you can import<br>your contacts from the T-Mobile server.                                                   |
| Gmail                                                         | Google contacts are imported to HTC PH85110 after you sign in<br>to your Google Account. You can also create more Google<br>contacts right from HTC PH85110. |
| Facebook                                                      | Log in to your Facebook account through Facebook for HTC<br>Sense to import your Facebook friends' contact information.                                      |
| Phone contacts                                                | You can choose to create and store contacts directly in HTC PH85110 or transfer existing ones from your old phone.                                           |
| Microsoft <sup>®</sup><br>Exchange<br>ActiveSync <sup>®</sup> | HTC PH85110 syncs your work contacts from the Microsoft Exchange ActiveSync Server in your workplace.                                                        |
| Transfer                                                      | Use the Transfer app to transfer not only your contacts, but also calendar events and text messages from your old phone to HTC PH85110.                      |

### Home screen

Your Home screen is where you make HTC PH85110 your own. It comes with a weather clock widget that shows the time and weather in your current location. You can also add your favorite applications, shortcuts, folders and widgets so they're always just a tap away. To find out how, see Personalizing on page 30.

#### Extended Home screen

As you start to do more things with HTC PH85110, you might find that one Home screen is not enough. No problem. You can use up to six extra screens. It should be plenty.

Slide your finger horizontally to the left or right and you'll discover more space for adding icons, widgets, and more.

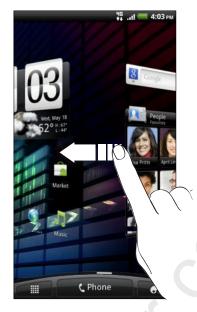

Press  $\Delta$  to return to the main Home screen (that is, the center home screen).

### Using Leap view

To jump straight to the screen that you want, press  $\bigtriangleup$  or pinch the screen to show the Leap view. It reveals all seven Home screens as thumbnails.

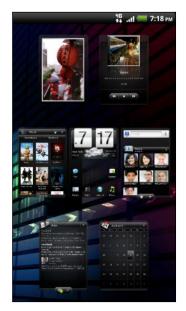

Just tap the one you want and you'll leap right there.